# **Mode d'emploi : emprunter et lire un livre numérique sur votre smartphone ou tablette**

Comment emprunter un livre numérique depuis notre portail. Autrement dit, télécharger le fichier du livre qui vous intéresse et le consulter sur votre support de prédilection (ordinateur, liseuse, tablette ou bien smartphone).

**Pour le premier téléchargement, il est nécessaire de se créer un identifiant Adobe et de télécharger un logiciel et/ou une application de lecture à paramétrer avec l'identifiant Adobe.** *(Gratuit) (Si l'application n'est pas téléchargée et si vous n'avez pas de compte).* **Une fois la première étape réalisée, les emprunts de livres numériques sur le portail de la bibliothèque sont faciles et rapides.**

**Si vous avez déjà un ID Adobe, continuez plus bas sur « Installer l'application Aldiko Book Reader » (page 3), si c'est déjà fait également, allez directement à l'étape 2 : Télécharger un livre numérique sur le portail de la Médiathèque (page 4).**

**1ère étape : Créer un identifiant Adobe, installer et configurer Aldiko Book Reader : uniquement lors de la première utilisation !**

## ➢ **Créer un identifiant « ID Adobe »**

Les livres de la bibliothèque numérique sont protégés afin d'éviter la reproduction non autorisée, par des DRM d'Adobe. Les DRM protègent les droits d'auteurs et d'éditeurs. Il est donc indispensable de créer un identifiant sur Adobe pour lire nos ouvrages.

**1.** Allez sur [Account Adobe.](https://adobeid-na1.services.adobe.com/renga-idprovider/pages/login?callback=https%3A%2F%2Fims-na1.adobelogin.com%2Fims%2Fadobeid%2FSunbreakWebUI1%2FAdobeID%2Ftoken%3Fredirect_uri%3Dhttps%253A%252F%252Faccounts.adobe.com%252F%253Fpromoid%253DKRUVI%2523from_ims%253Dtrue%2526old_hash%253D%2526api%253Dauthorize%2526reauth%253Dforce&client_id=SunbreakWebUI1&scope=AdobeID%2Copenid%2Csunbreak%2Cacct_mgmt_webui%2Cgnav%2Cadditional_info.account_type%2Csao.cce_private%2Ccreative_cloud%2Cread_countries_regions%2Cupdate_profile.password%2Creauthenticated&display=web_v2&denied_callback=https%3A%2F%2Fims-na1.adobelogin.com%2Fims%2Fdenied%2FSunbreakWebUI1%3Fredirect_uri%3Dhttps%253A%252F%252Faccounts.adobe.com%252F%253Fpromoid%253DKRUVI%2523from_ims%253Dtrue%2526old_hash%253D%2526api%253Dauthorize%2526reauth%253Dforce%26response_type%3Dtoken&relay=897dd0ba-bc70-46ea-acf4-95e17bd44543&locale=fr_FR&flow_type=token&dc=false&eu=false&client_redirect=https%3A%2F%2Fims-na1.adobelogin.com%2Fims%2Fredirect%2FSunbreakWebUI1%3Fclient_redirect%3Dhttps%253A%252F%252Faccounts.adobe.com%252F%253Fpromoid%253DKRUVI%2523from_ims%253Dtrue%2526old_hash%253D%2526api%253Dauthorize%2526reauth%253Dforce&idp_flow_type=login&reauthenticate=force) Une fois sur le site cliquez sur **Obtenir un Adobe ID.**

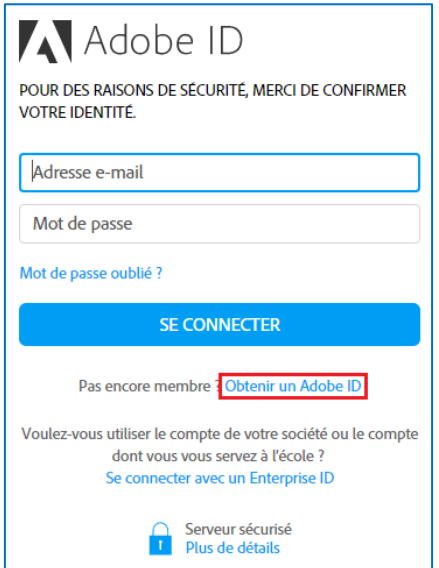

**2.** Remplissez le formulaire. N'oubliez pas de **cocher la case « J'ai lu et j'accepte les Conditions d'utilisation et la Politique de confidentialité. »** Ainsi que **la case « Je ne suis pas un robot »** Et surtout pensez, bien évidemment, à noter l'adresse électronique et le mot de passe que vous avez renseigné car ils vous serviront pour configurer les appareils que vous utiliserez pour lire des livres numériques.

Cliquez sur **S'INSCRIRE.**

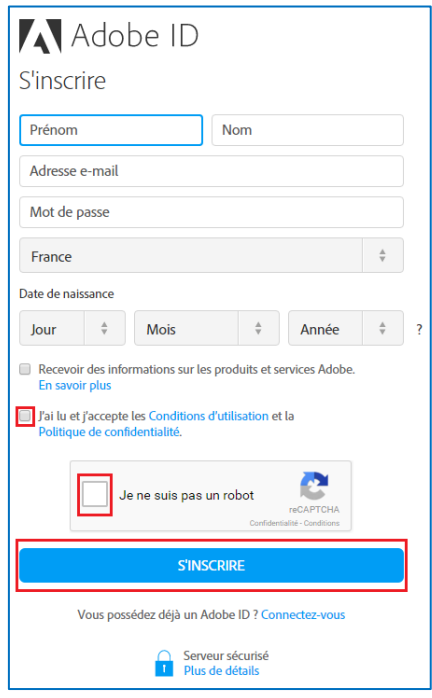

**3.** Allez sur la boite mail utilisée pour votre inscription, ouvrez le message de bienvenue d'Adobe et cliquez sur le lien afin de finaliser votre inscription.

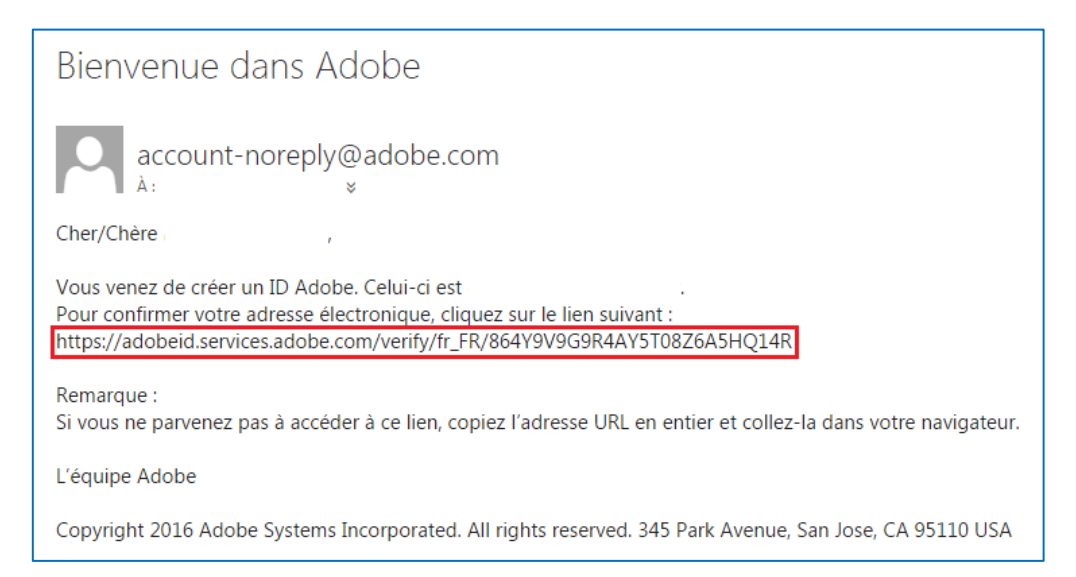

# ➢ **Vous êtes sous Android (Samsung, Huawei, Xiaomi…) : installer l'application Aldiko Classic**

Cette application vous permettra de lire les livres sur votre tablette ou votre smartphone.

- **1.** Allez dans **Google Play Store**
- **2.** Recherchez l'application **Aldiko Classic** et installez-la sur votre appareil.
- **3.** Lorsque l'installation est terminée, appuyez sur Ouvrir pour lancer l'application.
- **4.** A l'ouverture de l'application, une page vous demandant de vous connecter s'affiche, ignorez cette étape.
- **5.** Pour renseigner votre compte que vous avez créé précédemment (ID Adobe), appuyez sur les trois traits horizontaux en haut à gauche. Un menu s'affiche, descendez et appuyez sur « A propos ».

Puis appuyez sur « Comptes DRM », puis sur « Ajouter un compte DRM ». Renseignez vos identifiants (ID Adobe) et validez.

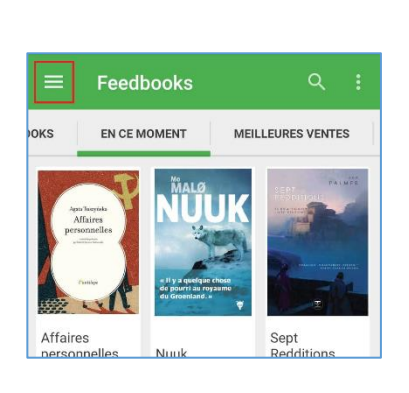

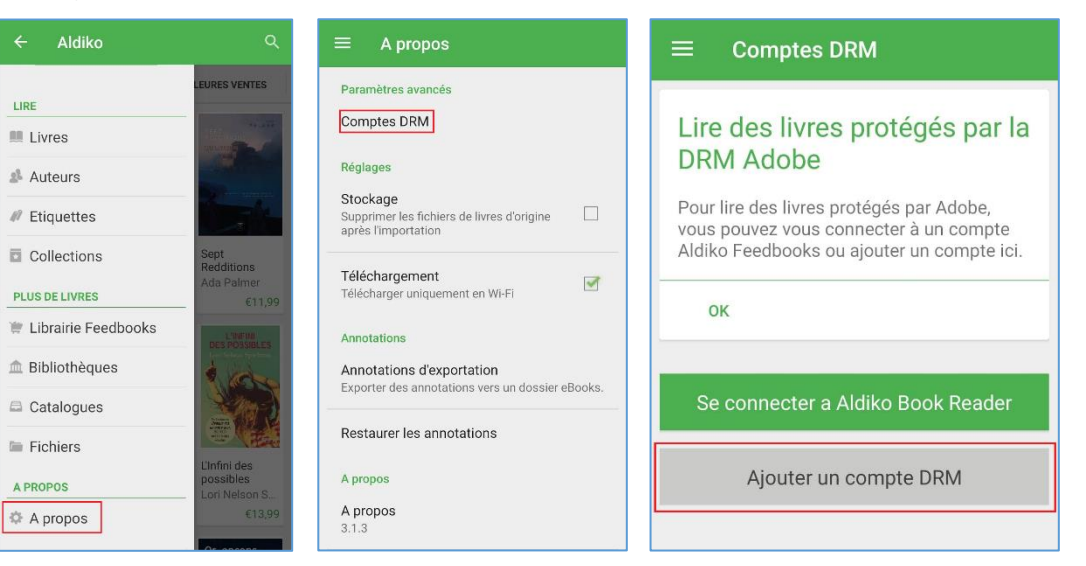

Maintenant que vous avez créé un ID Adobe, installé et configuré l'application Aldiko Book Reader. Vous pouvez passer à l'étape 2 : télécharger un livre numérique sur le portail de la Médiathèque.

**IMPORTANT : L'étape 1 ne sera pas nécessaire pour un prochain téléchargement de livre numérique.**

#### ➢ **Vous êtes sous IOS (Apple) : installer l'application Aldiko Next**

Cette application vous permettra de lire les livres sur votre tablette ou votre smartphone.

- **1.** Allez dans **l'App Store** sous IOS
- **2.** Recherchez l'application **Aldiko Next** et installez-la sur votre appareil.
- **3.** Lorsque l'installation est terminée, appuyez sur **Ouvrir** pour lancer l'application.
- **4.** A l'ouverture de l'application, une page vous demande de choisir une bibliothèque, ignorez cette étape.
- **5.** Il n'est pas nécessaire de renseigner votre compte ID Adobe

Maintenant que vous avez installé et configuré l'application Aldiko Next. Vous pouvez passer à l'étape 2 : télécharger un livre numérique sur le portail de la Médiathèque.

**IMPORTANT : L'étape 1 ne sera pas nécessaire pour un prochain téléchargement de livre numérique.**

# **2ème étape : Télécharger un livre numérique sur le portail de la Médiathèque**

Pour emprunter des livres numériques, vous devez bien entendu avoir une inscription à jour à la Bibliothèque.

- **1.** Dans un premier temps, comme pour réserver un document, connectez-vous à votre comptelecteur (avec votre nom et votre date de naissance) sur l[e portail.](https://leplessis-pom.c3rb.org/)
- **2.** Si vous savez déjà ce que vous voulez, tapez votre recherche dans le catalogue. Sinon, cliquez sur le menu **Livres numériques > Adultes (ou) Jeunesse**
- **3.** Cliquez sur le titre du livre qui vous intéresse, puis sur le bouton **Emprunter** dans sa fiche descriptive.

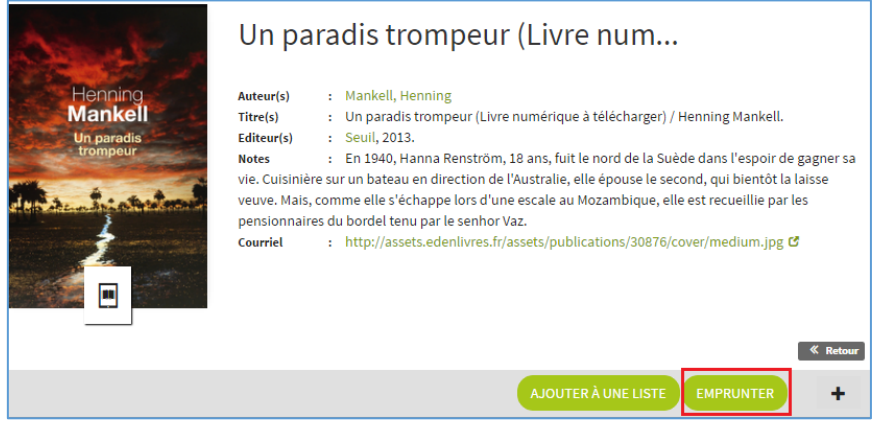

**4.** Une fenêtre s'ouvre vous informant sur l'emprunt de livres numériques. Choisissez votre application de lecture grâce au menu déroulant (Aldiko Classic ou Next). Il vous est demandé un mot de passe pour accéder au document, puis un indice pour retrouver le mot de passe. Notez le mot de passe de votre choix, et répétez-le dans la case "indice" (exemple : votre prénom). Et cliquez sur **Emprunter**.

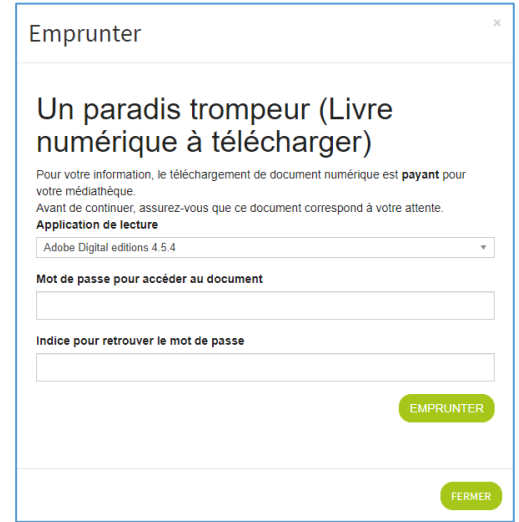

Une fenêtre s'ouvre alors vous invitant à télécharger grâce à un lien ou à un QRCode (celui-ci va disparaitre lorsque vous passerez votre souris dessus)**. Cliquez sur le lien ou scannez le QRCode**.

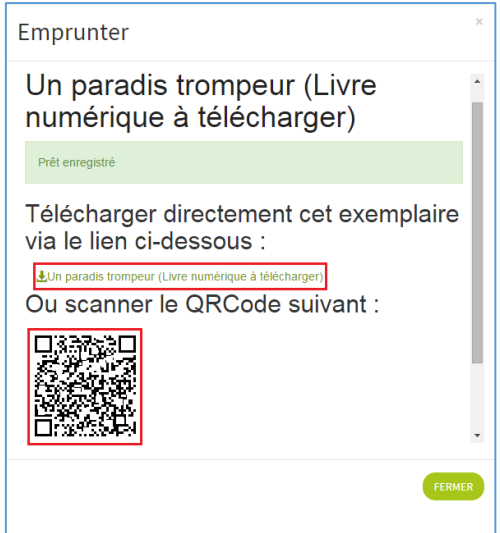

**5. -> Avec Aldiko Classic** : Dans la fenêtre de téléchargement, appuyez sur **Ouvrir.** Le fichier du livre se télécharge et s'ouvre automatiquement avec l'application Aldiko**.**

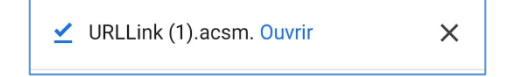

**-> Avec Aldiko Next :** Ouvrez l'application Aldiko Next, allez sur « Mes livres », appuyez sur les trois petits points en haut à droite, faites « Importez des fichiers » pour sélectionner le fichier dans vos téléchargements.

Le livre devrait s'afficher dans vos livres dans l'application, cela peut prendre quelques secondes.

Info : Il est possible que lorsque vous ouvrez le livre pour la première fois dans l'application vous deviez indiquer votre mot de passe choisi précédemment.

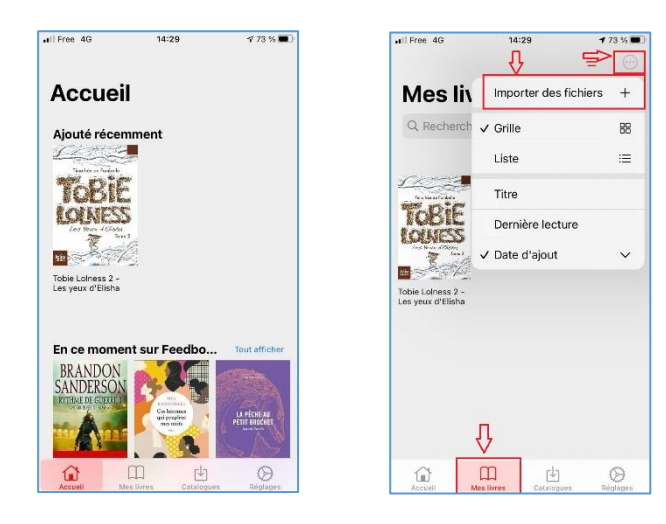

**6. Voilà votre livre est emprunté pour 28 jours**, vous pouvez maintenant le lire à tout moment dans l'application.

### ➢ **Retour anticipé dans Aldiko**

Les prêts sont en chronodégradation, c'est-à-dire que le livre est prêté pour une durée déterminée de 28 jours. Quand le prêt est arrivé à échéance, le livre n'est plus consultable même si vous n'avez pas terminé de le lire.

Le retour des livres est donc automatique au bout de 28 jours, pas besoin de le faire manuellement, ainsi jamais de retard.

Cependant si vous lisez vite et que vous voulez emprunter un autre livre sans attendre.

**-> Sur Aldiko Classic :** Vous pouvez le rendre de façon anticipée dans l'application **Aldiko,** appuyez sur les trois petits points à droite du livre à retourner, faites **« Rendre le document »** et appuyez sur **« Rendre »**.

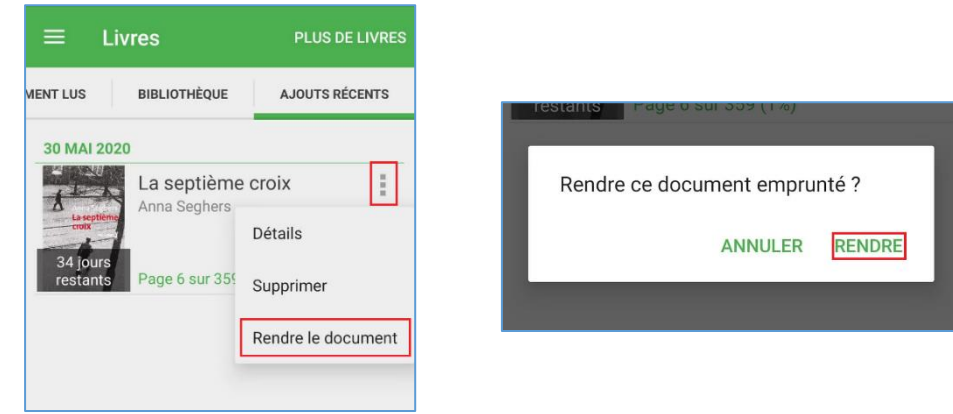

**-> Sur Aldiko Next** : Vous pouvez le rendre de façon anticipée dans l'application **Aldiko, restez appuyé sur le livre et en faites « Rendre ».**

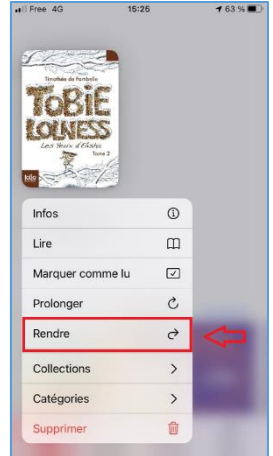

En 1h votre retour est traité et le livre disparaît de votre compte.

A noter : les livres numériques, comme tous les autres documents que vous avez empruntés, sont visibles dans la rubrique « Mes prêts » de votre compte-lecteur.

Vous y retrouvez toutes les informations sur le document dont la date de retour et le lien de téléchargement, si vous voulez l'ouvrir sur un autre appareil.

Attention, il est nécessaire que l'appareil soit autorisé avec le même compte Adobe.

#### **Bonne lecture numérique !**